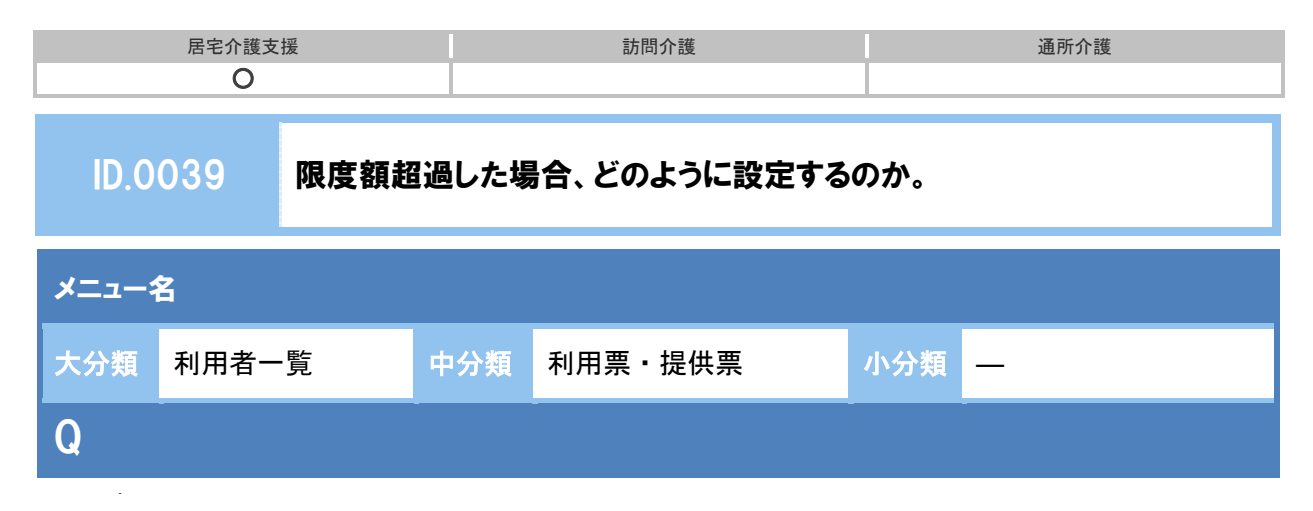

限度額超過した場合、どのように設定するのか。

新 A

① 限度額管理ボタンをクリックします。

※超過している場合、超過欄に赤字で単位数が表示されます。

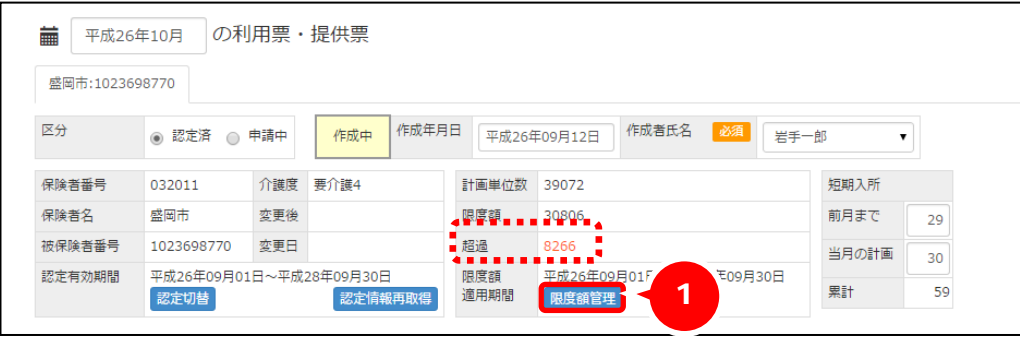

- ② [限度額管理]画面で超過単位数を上乗せする事業所の上乗せ単位数欄に入力します。
- ③ 給付内単位数が「計画単位数」から「上乗せ単位数」を引いた単位数に変わります。 ※画面の例の場合、「33572」ー「8266」→「25306」
- ④ 設定ボタンをクリックします。

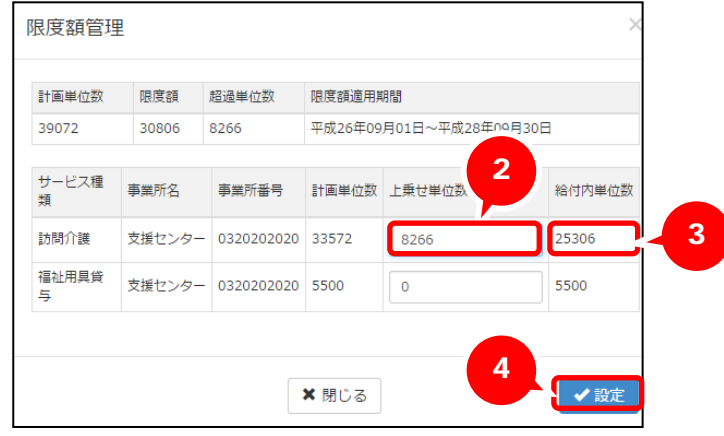

▲ 上乗せ単位数の設定を行っても[利用票・提供票]画面の計画単位数、超過欄の単位数の表示は変わ りません。

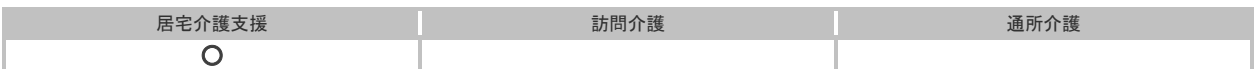

## 補足

限度額超過で上乗せ単位数を設定していない場合、登録時に下記メッセージが表示されます。OK ボタンをクリックして、メッセージを閉じ、前ページの手順で上乗せ単位数を設定してください。

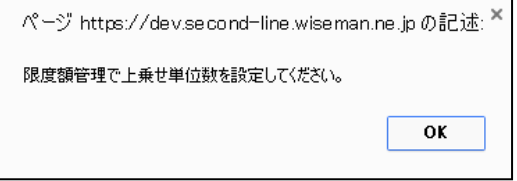